# Contenido

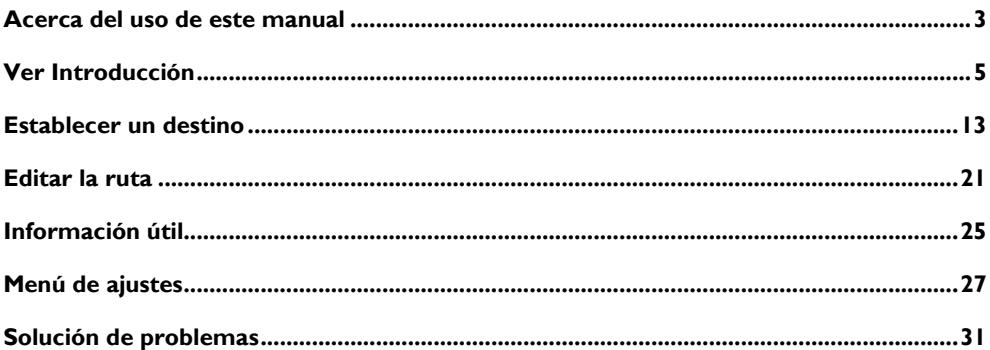

 $\overline{a}$ 

<span id="page-2-0"></span>Lea detenidamente este manual, ya que la información que contiene le permitirá aprender a manejar sus sistemas de forma segura y adecuada, permitiéndole disfrutar de su conducción.

La estrategia de nuestra empresa es realizar mejoras continuas en nuestros productos, por lo que nos reservamos el derecho a realizar cambios en el producto sin previo aviso una vez impreso el manual. Las ilustraciones de este manual son sólo de referencia. Lea este manual antes de utilizar el sistema de navegación y siga estrictamente las instrucciones de funcionamiento.

#### **Aviso**

Ninguna parte de esta publicación puede ser reproducida, almacenada en un sistema de recuperación o transmitida de ninguna forma, electrónica, mecánica o por otros medios sin el permiso previo por escrito de la empresa.

Todos los derechos del mapa están reservados. Sin la autorización del propietario de los derechos de autor, está estrictamente prohibida la reproducción y el uso de este mapa en cualquier forma, ya sea en su totalidad o en parte.

#### **Instrucciones**

• Este manual contiene información importante,

advertencias e instrucciones para el sistema de navegación. Para más información relacionada con su propia seguridad y la de los ocupantes, consulte los demás manuales que acompañan al vehículo.

- El sistema de navegación está equipado con un receptor GPS integrado para ayudarte a encontrar la ruta a tu destino. El sistema de navegación no transmitirá los datos de tu posición GPS, lo que significa que otros no podrán rastrearte.
- Por favor, no utilice película aislante de calor del vehículo o productos similares en el parabrisas, ya que puede crear un escudo y afectar a la señal del GPS.
- El resultado del posicionamiento GPS proporcionado por el sistema de navegación es sólo para referencia del conductor. En situaciones anormales, por favor, sea observador y conduzca de acuerdo con las condiciones de la carretera.
- Mantenga el volumen del aviso de voz a un nivel adecuado mientras conduce, para poder estar atento al estado de la carretera y del vehículo.
- Por razones de seguridad, le sugerimos que sólo accione el sistema de entretenimiento y navegación antes del viaje. Si es necesario cambiar de ruta, busque un lugar seguro para detenerse y sólo accione el sistema después de aparcar.
- La navegación es sólo una guía, siempre debes tener en cuenta y seguir las señales de tráfico, y conducir de acuerdo con las condiciones de la carretera; si te desvías de la ruta recomendada, el sistema de infoentretenimiento y navegación cambiará la directiva en consecuencia.
- Al prestar o revender este vehículo, asegúrese de que este manual se suministra con el vehículo.

### **Actualización del mapa**

Para actualizar sus mapas de navegación y servicios, puede navegar por la siguiente página web:

https://mgtouch.naviextras.com

### <span id="page-4-0"></span>**Vista de la configuración inicial**

Al utilizar el software de navegación por primera vez, se inicia automáticamente un proceso de configuración inicial. Por favor, siga las instrucciones:

- 1 Lea el acuerdo de licencia de usuario final. Toque [Aceptar] para entrar en la vista de navegación.
- 2 Se inicia el asistente de configuración. Toque [Siguiente] para continuar.
- 3 Seleccione el idioma y el altavoz utilizado para los mensajes de la guía de voz, los ajustes de la unidad y las opciones de planificación de la ruta por defecto.

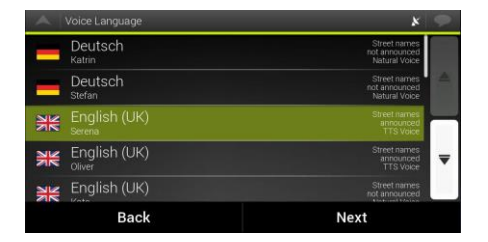

4 La configuración inicial ha finalizado, toque [Finalizar]. El asistente de configuración puede reiniciarse posteriormente desde el menú de configuración.

Después de la configuración inicial, aparece la vista de navegación y puede empezar a utilizar el sistema de navegación.

### **Vista de navegación**

La vista principal de navegación muestra la ruta planificada en un mapa. MG Touch Navigation trabaja con mapas digitales que no son simplemente las versiones informatizadas de los mapas tradicionales en papel. Al igual que los mapas de carreteras en papel, el modo 2D de los mapas digitales le muestra las calles y carreteras. El alzado también está ilustrado en color.

La vista de navegación muestra los siguientes botones de pantalla, campos de datos e información de la ruta en el mapa durante la navegación:

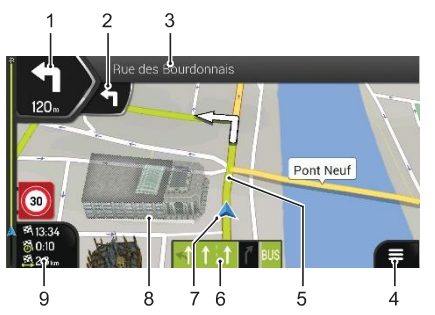

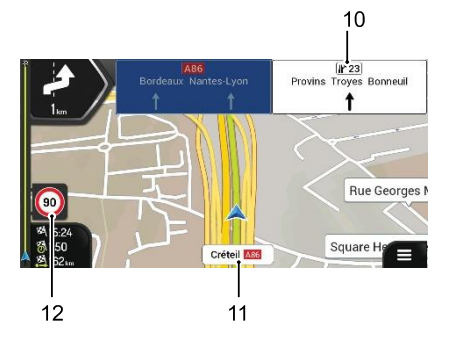

Previsión del próximo giro

Muestra el tipo de la siguiente maniobra y su distancia.

Segunda vista previa del siguiente turno

Muestra el tipo de la segunda maniobra siguiente si sigue de cerca a la primera.

3 Próxima calle

Muestra el nombre de la siguiente calle.

Si no ha seleccionado un destino de la ruta, puede ver los números de las casas cercanas, si están disponibles.

4 Menú de navegación

Pulse para abrir el menú de navegación.

5 Ruta prevista

Muestra la ruta planificada actual.

6 Información sobre el carril

En las carreteras de varios carriles, muestra los carriles por delante y sus direcciones. Las flechas resaltadas representan los carriles y la dirección que debe tomar.

7 Marcador de posición actual

La posición actual se muestra por defecto como una flecha azul. Cuando no se conoce la posición debido a problemas de datos GPS, el marcador de posición actual es transparente y muestra su última posición conocida.

8 Objetos 3D

La pantalla mostrará colinas, montañas, carreteras, puntos de referencia y edificios en 3D.

9 Campos de datos

Tres campos de datos muestran la siguiente información:

- La hora estimada de llegada al destino.
- El tiempo restante del viaje.
- La distancia restante hasta el destino.

Toque esta zona para acceder a la pantalla del ordenador de viaje de MG Touch con información adicional sobre el viaje actual en una pantalla de resumen de viaje de MG Touch a medida.

Puede cambiar los valores por defecto en [Settings/Ajustes] o manteniendo pulsada la zona donde aparecen los campos de datos.

Si no ha seleccionado un destino, se mostrará su rúbrica actual en lugar de los tres campos de datos.

10 Señalización

Esto muestra cualquier designación de carretera o carril específico junto con los números de carretera. Si desea ocultar las señales que se muestran en ese momento, pulse sobre cualquiera de ellas y la vista de navegación normal volverá a aparecer hasta que se reciba nueva información sobre las señales.

11 Nombre de la calle

Muestra el nombre actual de la calle.

12 Límite de velocidad actual

Muestra el límite de velocidad actual de la carretera.

*Nota: Esta información se basa en los datos del mapa instalado y, por lo tanto, puede haber cambiado o no ser completamente exacta. Tenga en cuenta SIEMPRE las señales locales y ajuste su velocidad en consecuencia*

#### **Vista del empalme**

Si se acerca a una salida de autopista o a una intersección compleja y existe la información necesaria, el mapa se sustituye por una vista en 3D del cruce. Se muestra la disposición de los carriles, su carril requerido se resalta con una flecha. En la parte superior de la pantalla, las señales de tráfico le muestran información adicional.

Si desea ocultar el cruce que se muestra actualmente y volver a la vista de navegación, toque la imagen.

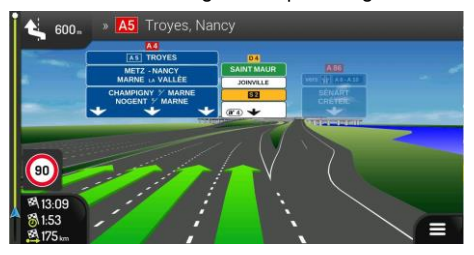

### **Vista del túnel**

Al entrar en un túnel, el mapa se sustituye por una imagen genérica del túnel para que las carreteras y los edificios de la superficie no le distraigan.

La visión general del túnel que se muestra en una ventana separada le ayuda a orientarse. También se muestra la distancia restante en el túnel. Después de salir del túnel vuelve la vista original del mapa.

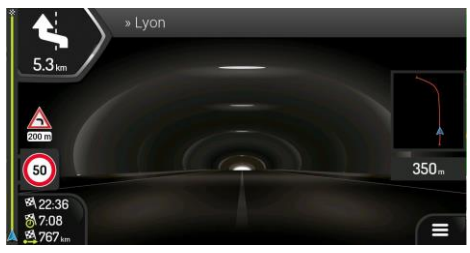

### **Menú de navegación**

Las siguientes opciones se mostrarán cuando se utilice MG Touch sin que se haya establecido un destino o una ruta planificada.

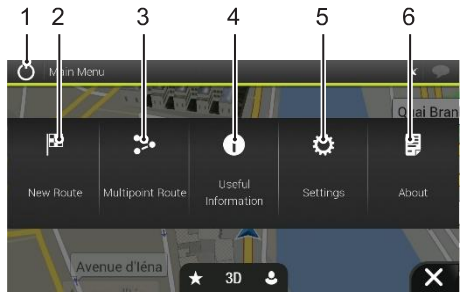

**Salir** 

Detenga la navegación y salga del software.

2 Nueva ruta

Seleccione su destino introduciendo una dirección o sus coordenadas, o seleccionando un lugar, una Ubicación Guardada,

o una ruta guardada. También puede seleccionar entre los destinos recientes almacenados en su historial.

3 Ruta multipunto

Construye tu ruta a partir de uno o varios puntos de ruta. También puedes planificar una ruta independientemente de tu posición GPS actual estableciendo un nuevo punto de partida.

4 Información útil

Acceda a opciones adicionales y compruebe la información relacionada con la navegación.

5 Ajustes

Personaliza el funcionamiento del software de navegación.

6 Detalles:

La sección Acerca le proporciona información sobre el producto. Puede ver la información de la versión, las licencias, etc.

Con una ruta planificada, las siguientes opciones también están disponibles a través de la función del Menú Principal de Navegación:

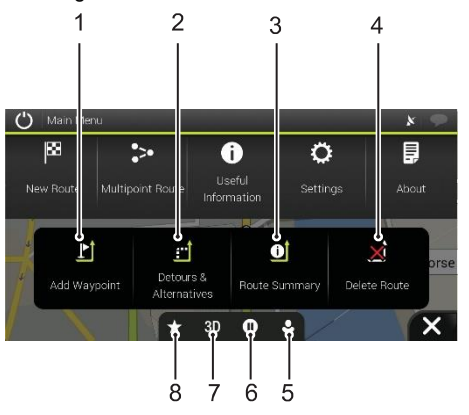

Añadir Waypoint

Añade un destino intermedio a tu ruta.

Desvíos y alternativas

Consulte las alternativas de ruta para evitar la ruta prevista, o para evitar una carretera específica de su ruta prevista.

3 Resumen de la ruta

Vea la ruta en su totalidad en el mapa, compruebe parámetros de ruta y alternativas de ruta. Toque para acceder a opciones adicionales, como la simulación o las preferencias de ruta.

4 Borrar ruta

 $\overline{\phantom{0}}$ 

Borrar el siguiente waypoint o toda la ruta.

5 Perfiles de usuario

Puedes crear nuevos perfiles o editar los existentes. Si varios conductores utilizan el sistema de navegación, pueden crear sus propios perfiles con sus propios ajustes.

- 6 Suspender/reanudar la navegación.
- 7 Cambia entre la vista 2D, 2D North up o vuelve al modo 3D

8 Ubicaciones guardadas Puede guardar una ubicación como destino favorito o editar una ubicación guardada.

### <span id="page-12-0"></span>**Seleccionar un destino**

Hay varias formas de seleccionar el destino. Toque en la vista de navegación para acceder al menú de navegación.

#### **Uso de la búsqueda combinada**

Toca [Nueva ruta] [Buscar en todos].

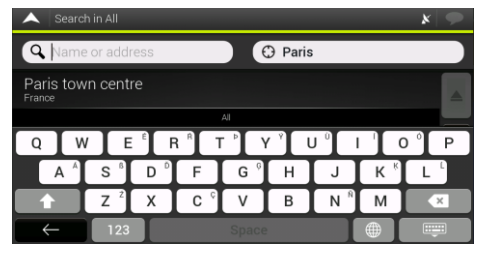

2 Puede ver el campo de entrada en la parte superior izquierda de la pantalla. Al lado, a la derecha, se puede ver la zona de búsqueda, la ciudad alrededor de la cual se realiza la búsqueda. La zona de búsqueda por defecto es la zona en la que te encuentras. Si la nueva zona de búsqueda se encuentra en otro país, comience a introducir el país y la ciudad.

- 3 Con el área de búsqueda correcta desplegada, comience a introducir el nombre, la dirección o la categoría del destino que está buscando.
- 4 El sistema empezará a buscar y recuperar datos automáticamente. Puede ver todos los resultados en la lista, independientemente de su tipo. Las direcciones, los lugares, las categorías de lugares, los lugares guardados y los destinos recientes están contenidos en una lista. Puede seleccionar inmediatamente el resultado que desea utilizar como destino o limitar la lista de resultados a un solo tipo.

#### **Introducir una dirección**

Para introducir una dirección como destino, siga los siguientes pasos:

- En el menú de navegación, toque los botones: [Nueva ruta], [Dirección].
- 2 Por defecto, MG Touch Navigation propone el país y la ciudad basándose en su ubicación actual (o en caso de que no haya una posición GPS válida, el país y la ciudad de la última posición conocida).
- 3 Si es necesario, cambie el país, siguiendo los siguientes pasos:

## **Establecer un destino**

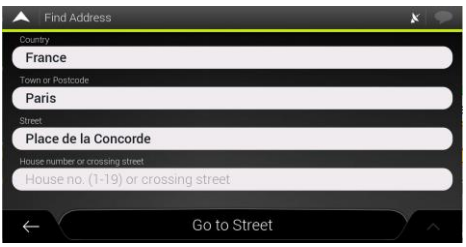

- a. Toca el campo del país.
- b. Puede seleccionar un país de la lista de sugerencias o empezar a introducir el nombre del país con el teclado.
- c. Los nombres que coinciden con la cadena aparecen en una lista, para abrir la lista, toque  $\Box$  y seleccione la ciudad.
- 4 Si es necesario, seleccione una nueva ciudad utilizando el mismo método descrito anteriormente. Después de seleccionar la ciudad, en lugar de introducir el nombre de la calle, toque [Ir a la ciudad]. El centro de la ciudad mostrada se convierte en el destino de la ruta.
- 5 Si es necesario, seleccione una calle utilizando el mismo método descrito anteriormente. Después de seleccionar la calle, en lugar de introducir el número de la casa, toque [Ir a la calle]. Se selecciona como destino el punto medio de la calle.
- 6 Toque el campo Número de casa o calle de cruce y navegue por la lista de cruces o comience a introducir el nombre de la calle en el campo. Seleccione uno de la lista como destino.

#### **Utilizar el código postal**

También puede seleccionar cualquier tipo de destino introduciendo el código postal en lugar del nombre de la ciudad. Para seleccionar el código postal, siga los siguientes pasos:

- En el menú de navegación, toque los botones: [Nueva ruta], [Dirección].
- Si es necesario, modifique el país como se ha descrito anteriormente.
- 3 Introduzca una nueva ciudad utilizando su código postal realizando los siguientes pasos:
- a. Toque el campo Ciudad o Código Postal.
- b. Comience a introducir el código postal en el teclado.

## **Establecer un destino**

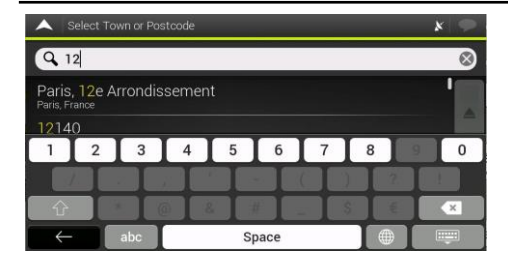

c. Encuentre la dirección que necesita. Continúe la búsqueda como se ha descrito anteriormente

#### **Uso de las categorías de búsqueda rápida**

La función de búsqueda rápida le ayuda a encontrar rápidamente los tipos de lugares más frecuentes.

- 1 Inicie la función de búsqueda rápida:
	- En el menú de navegación, toque los siguientes botones: [Nueva ruta] y [Lugares].

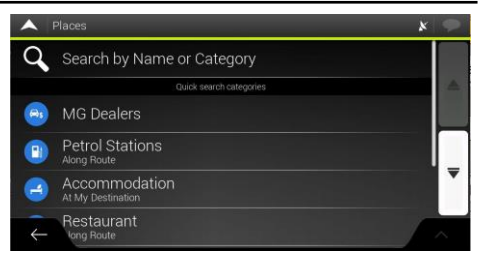

Aparecen las categorías de búsqueda preestablecidas: restaurante, alojamiento, etc.

Si existe una ruta planificada, el sistema buscará la categoría seleccionada a lo largo de la ruta o alrededor del destino.

Si no hay una ruta planificada (el destino no está seleccionado), la búsqueda se realiza alrededor de la posición actual. Si la posición actual no está disponible (no hay señal GPS), se buscan lugares alrededor de la última posición conocida.

3 Toque cualquiera de los botones de búsqueda rápida para obtener una lista instantánea de Lugares.

Los lugares de la lista se pueden enumerar por distancia desde la posición actual o la última conocida, o por la longitud del desvío necesario. Si necesita reordenar la lista,

toque **^** 

- 4 Navega por la lista y toca uno de los elementos de la lista. Aparece un mapa a pantalla completa con el punto seleccionado en el centro. El nombre y la dirección del lugar aparecen en la parte superior de la pantalla.
- 5 Toque **Para ver los detalles del lugar seleccionado**, o para guardar la ubicación.

### **Búsqueda por categoría**

Para buscar Lugares por sus categorías y subcategorías, siga los siguientes pasos:

- 1 En el menú de navegación, toque los siguientes botones: [Nueva ruta] y [Lugares].
- 2 Toque [Buscar por nombre o categoría]
- 3 Seleccione el área alrededor de la cual desea que se realice la búsqueda:
- Toca [por aquí]. Por defecto, el área de búsqueda se sitúa alrededor de la posición actual (o si no está disponible, alrededor de la última posición conocida). En este caso, la siguiente lista de resultados se ordena por la distancia desde esta posición.
- Toque [A lo largo de la ruta] para buscar a lo largo de la ruta planificada, y no alrededor de un punto determinado. Esto es útil cuando se busca una parada posterior que sólo da lugar a un desvío mínimo, como la búsqueda de próximos restaurantes. (La lista de resultados está ordenada por la longitud del desvío necesario).
- Toque [Alrededor del destino] para buscar un lugar alrededor del destino de la ruta planificada. (La lista de resultados se ordena por la distancia al destino).
- Toque [En una ciudad] para buscar un lugar dentro de una ciudad seleccionada. (La lista de resultados está ordenada por la distancia al centro de la ciudad seleccionada)
- 4 (Opcional) Si ha seleccionado [En una ciudad], seleccione la ciudad en la que desea buscar.
- Seleccione una de las categorías principales de Lugares y luego navegue por las subcategorías para encontrar su destino.

## **Establecer un destino**

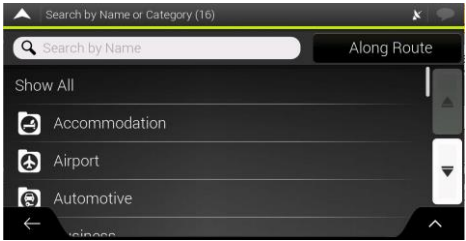

- 6 Puede desactivar la vista de categorías en cualquier nivel para listar todos los lugares alrededor de la ubicación seleccionada o a lo largo de la ruta.
- 7 (Opcional) Los Lugares de la lista pueden ser ordenados por los siguientes criterios:
	- Nombre
	- Distancia
	- Desvío. Toque  $\bigcap$  para reordenar la lista.

### **Seleccionar una ubicación guardada**

Para seleccionar una ubicación que ya haya guardado, siga los siguientes pasos:

- 1 En el menú de navegación, toque los siguientes botones: [Nueva ruta] y [Ubicación guardada].
- 2 Se muestra la lista de ubicaciones guardadas. Contiene dos categorías preestablecidas: En casa y en el trabajo.

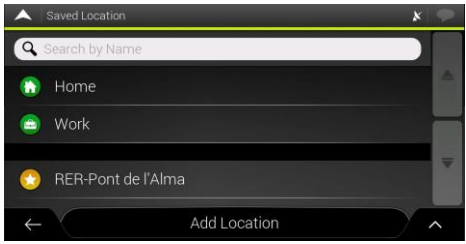

Toque la ubicación que desea establecer como destino. Si es necesario, navegue por la lista para ver más resultados.

3 (Opcional) Si es necesario, toque  $\bigcirc$  para activar la opción de edición y poder ver información detallada, lugares alrededor del cursor o eliminar la ubicación guardada.

#### **Seleccionar un elemento del historial**

Los destinos que ha utilizado anteriormente aparecen en la lista del historial. El historial inteligente ofrece estas ubicaciones de sus destinos anteriores, utilizando parámetros como la hora actual del día, el día de la semana y la ubicación actual. Cuanto más utilices el software de navegación, mejor será la predicción de tu destino deseado.

- En el menú de navegación, toque [Nueva ruta].
- 2 Dos de los elementos del historial inteligente se muestran en la pantalla Nueva ruta para facilitar el acceso. Puede seleccionar uno de ellos como destino.

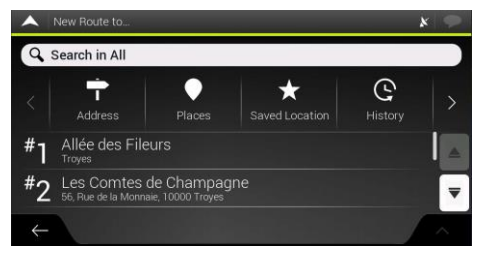

Para abrir todos los elementos del historial, toque [Historial].

Aparece la lista de destinos recientes. La lista comienza con los tres destinos más probables que se seleccionan en función de sus rutas anteriores (Historial inteligente). El resto de los destinos están ordenados por la hora en que fueron seleccionados por última vez. Si es necesario, desplace la lista para ver los destinos anteriores.

#### **Introducción de coordenadas**

Para seleccionar un destino introduciendo sus coordenadas, siga los siguientes pasos:

- En el menú de navegación, toque [Nueva ruta] y [Coordenadas].
- 2 Puede introducir los valores de latitud y longitud en cualquiera de los siguientes formatos: grados decimales, grados y minutos decimales, o grados, minutos y segundos decimales.

18

## **Establecer un destino**

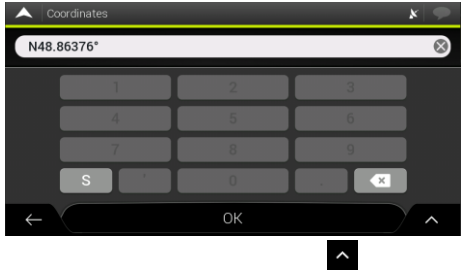

3 (Opcional) Si es necesario, toque y luego [Coordenadas UTM] e introduzca la coordenada en formato UTM.

Tras seleccionar el destino, aparece un mapa a pantalla completa con el punto seleccionado en el centro. Si es necesario, toque el mapa en otro lugar para modificar el destino. El cursor  $\bigcirc$  aparece en la nueva ubicación.

Toque [Seleccionar como destino] para confirmar el destino. También puede seleccionar un punto cercano en el mapa o tocar  $\epsilon$  para seleccionar un destino diferente. La ruta se calcula y el mapa aparece mostrando toda la ruta, donde se puede comprobar la información de la ruta

y las alternativas de esta. Toque  $\sim$  para modificar los parámetros de la ruta, o toque [Iniciar navegación] para iniciar su viaje.

### **Guardar una ubicación**

Para añadir cualquier ubicación a sus ubicaciones guardadas (la lista de destinos utilizados con frecuencia), siga los siguientes pasos:

- 1 Seleccione un destino como se ha descrito anteriormente. Puede ser una dirección, un lugar, cualquier ubicación en el mapa, un destino utilizado previamente desde el Historial, etc.
- 2 Cuando aparezca el mapa con la ubicación seleccionada en el centro, toque  $\sim$
- 3 Toque [Guardar ubicación].
- 4 Toque v para guardar la ubicación. También puede tocar el icono correspondiente para guardar la ubicación como casa o trabajo.

## **Editando la ruta**

### <span id="page-20-0"></span>**Planificación de una ruta multipunto**

Toque **en** en la vista de navegación para acceder al menú de navegación. En el menú de navegación, toque [Ruta multipunto]

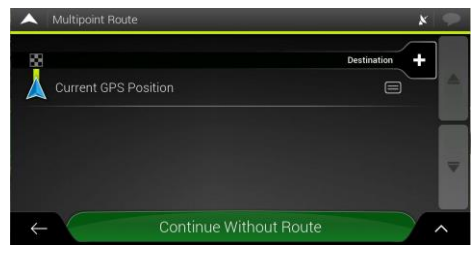

#### **Establecer un nuevo punto de partida**

Para la navegación normal, todas las rutas se calculan a partir de la posición actual. Puedes pausar la navegación para comprobar futuras rutas, simularlas o ver su duración en tiempo y distancia. A continuación, podrá establecer el punto de partida de la ruta en una ubicación distinta a la posición GPS actual.

1 La primera línea desde abajo es el inicio de la ruta, normalmente la posición GPS actual. Toque [Posición GPS actual], seleccione [Establecer punto de partida] y confirme su acción en el mensaje de advertencia.

- 2 Aparece la pantalla de... cambiar inicio a. Seleccione el punto de partida de la ruta de la misma manera que selecciona un destino.
- 3 Puedes ver el nuevo punto de partida en el mapa. Toque [Establecer punto de partida] y aparecerá la pantalla Ruta multipunto, donde podrá seguir añadiendo un destino a la ruta.

#### **Configuración del destino**

- 1 Toque [Destino +] para seleccionar el destino.
- 2 Aparece la pantalla Nueva ruta a.., donde puede seleccionar el destino de la ruta de la misma manera que se ha descrito en los apartados anteriores.
- 3 Cuando la ubicación seleccionada aparezca en el mapa, toque [Seleccionar como destino] y la lista volverá a aparecer. Si es necesario, puede añadir más destinos intermedios.

#### **Añadir un Waypoint**

Si ya tiene una ruta planificada y selecciona un nuevo destino como se ha descrito en los apartados anteriores, se borra la ruta al destino anterior y se calcula una nueva ruta.

## **Editando la ruta**

Para añadir un nuevo destino intermedio a la ruta planificada, realice una de las siguientes acciones:

- Toca el mapa en cualquier lugar para navegar por él. Después de seleccionar la ubicación en el mapa, toque
	- y [Seleccionar como punto de referencia] para añadir la ubicación seleccionada a su ruta.

como destino intermedio. Los demás destinos de la ruta permanecen intactos.

• En [Ruta multipunto], toque [Insertar waypoint +]. Aparece de nuevo el menú Añadir a la ruta..., donde puede seleccionar el nuevo punto de ruta de la misma manera que ha establecido el destino anteriormente.

#### **Modificar la lista de destinos**

Para editar su ruta, siga los siguientes pasos:

- Toque **c** para eliminar todos los destinos, o para optimizar los puntos de paso o la ruta.
- Toque el nombre del destino intermedio para moverlo hacia arriba o hacia abajo en la lista, para guardar la ubicación o para eliminarla de la lista.

Después de planificar la ruta, toque [Calcular ruta] y la ruta planificada se calculará automáticamente.

### **Guardar la ruta planificada**

Para guardar la ruta planificada, siga los siguientes pasos:

- 1 Seleccione un destino como se ha descrito anteriormente y toque [Seleccionar como destino].
- Toque  $\triangle$  y [Guardar ruta].
- 3 Introduce un nombre y toca  $\sqrt{1 x^2}$
- 4 La ruta se guarda y está disponible en [Nueva ruta], [Rutas guardadas].

Al seleccionar una ruta previamente guardada, MG Touch Navigation recalcula la ruta utilizando el destino guardado y/o los waypoints (paradas).

## **Editando la ruta**

### **Establecer un desvío**

Toque en la vista de navegación para acceder al menú de navegación y toque [Desvío y alternativas]. Puede establecer un desvío o ver alternativas para su ruta de las siguientes maneras:

- Toque [Rutas alternativas] para ver más opciones de ruta.
- Toque [Evitar tramos especiales] para abrir una lista de tramos especiales de la ruta planificada, como tramos de autopista, carreteras de peaje o viajes en ferry. Toque cualquiera de estos puntos en el itinerario para evitar una sección especial.
- Toque [Evitar carretera específica] para abrir la lista completa de carreteras en la ruta planificada. Toque cualquiera de estos puntos en el itinerario para evitar esa carretera específica.
- Toque [Evitar ruta por delante] para evitar una parte de la ruta planificada que esté directamente por delante de usted en el itinerario. Puede establecer la distancia durante la cual desea evitar la carretera por delante (recomendada).
- Toque [Restaurar ruta original] para eliminar todos los desvíos que haya configurado para la ruta planificada.

### **Resumen de la ruta**

Para obtener una visión general del mapa de la ruta planificada y comprobar diferentes parámetros de esta, siga los siguientes pasos:

- Toque **en** en la vista de navegación para acceder al menú de navegación.
- 2 En el menú de navegación, toque [Resumen de la ruta].
- 3 La ruta prevista se muestra en toda su extensión en el mapa con la siguiente información adicional:
	- La longitud total de la ruta.

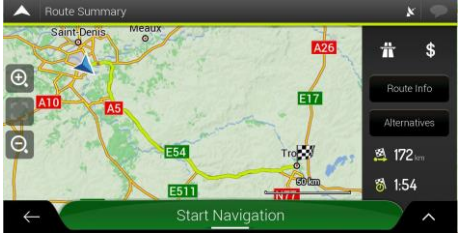

• Toque [Información de la ruta] y podrá consultar información detallada sobre la ruta. Si toca [ALL]

• El tiempo total de la ruta.

en la parte derecha de la pantalla, puede afinar la información de la ruta, por ejemplo, para mostrar sólo los tramos de autopista o las carreteras de peaje.

- Toque [Alternativas], puede ver una lista de alternativas de ruta y seleccionar la ruta más adecuada. Para ver más sugerencias, toque [Más resultados] y desplácese hacia abajo para ver otras rutas alternativas con diferentes métodos de planificación de rutas. Seleccione una de las alternativas de ruta y pulse [Seleccionar] para volver a la pantalla anterior. El sistema recalcula la ruta. Toca [Iniciar navegación] para comenzar tu viaje.
- $\cdot$  Toque  $\bigcap$  en la pantalla de resumen de la ruta para realizar acciones adicionales, por ejemplo, editar sus preferencias de ruta o mostrar el itinerario.

<span id="page-24-0"></span>El menú de información útil ofrece varias funciones adicionales tocando  $\blacksquare$  y [Información útil].

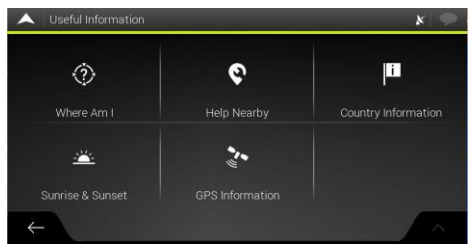

Dónde estoy

Muestra información sobre la posición actual (latitud, longitud, ciudad más cercana, próxima calle de paso, etc.) o la última posición conocida si no hay recepción GPS.

2 Ayuda en la zona

Ofrece asistencia cerca de su posición actual. Se pueden buscar lugares en las categorías de búsqueda preestablecidas

alrededor de la posición actual (o alrededor de la última posición conocida si la posición actual no está disponible).

3 Información sobre el país

Ofrece una lista de países con información útil sobre la conducción en el país seleccionado (por ejemplo, límites de velocidad, nivel máximo de alcohol en sangre).

4 Amanecer y atardecer

Muestra las horas exactas de salida y puesta del sol para todos sus puntos de ruta.

5 Información del GPS

Muestra la pantalla de información del GPS con información sobre la posición del satélite y la intensidad de la señal.

<span id="page-26-0"></span>Puede configurar los ajustes del programa, y modificar el comportamiento de MG Touch Navigation, tocando y [Ajustes]

### **Configuración de las preferencias de ruta**

- Método de planificación de rutas: Optimice el cálculo de la ruta para diferentes situaciones y tipos de vehículos cambiando el método de planificación.
- Tipos de carreteras: Seleccione los tipos de carretera que prefiere para la ruta. Para que el sistema seleccione una ruta que se adapte a sus necesidades, puede seleccionar o excluir determinados tipos de carretera.

#### **Ajustes de sonido**

Puede modificar los siguientes ajustes:

- Voz:Ajustar el volumen de los sonidos de guía o lo silencia.
- Alertas : Ajuste el volumen de los sonidos de alerta no verbales o siléncialos.
- Ding : Desactive el tono de atención que precede a las instrucciones verbales o ajuste su volumen.
- Teclas:Ajuste los sonidos de alerta del teclado o siléncialos.
- Guía de voz: Desactivar las instrucciones verbales.

Esta función está activada por defecto.

- Decir los nombres de las carreteras de la zona en la lengua materna
	- Anuncie tanto los nombres de las carreteras como los números en el idioma nativo de la zona de la guía de voz seleccionada.
	- Anuncie sólo los números de la carretera.
	- Anuncie sólo las maniobras.
- Decir los nombres de las carreteras en la lengua extranjera de la zona
	- Intente anunciar tanto los nombres como los números de las carreteras en un país extranjero.
	- Intenta anunciar sólo los números de la carretera.
	- Anuncie sólo la maniobra.
- Indicación temprana de maniobras: Seleccione si desea un anuncio inmediato de la siguiente maniobra después de cada giro, o si desea recibir la información cuando el giro esté próximo.
- Nivel de verbosidad

Establece la verbosidad de las instrucciones de voz, es decir, cuánto cuentan y con qué frecuencia hablan.

- Mínimo: la instrucción de voz se da una vez justo antes de la siguiente maniobra.
- Medio: la instrucción de voz se da al acercarse a la siguiente maniobra y se repite justo antes de la misma.
- Verbosidad: la instrucción de voz se da inicialmente lejos de la siguiente maniobra, se repite al acercarse al siguiente giro y se repite de nuevo justo antes de la maniobra propiamente dicha.
- Anuncie el resumen de la ruta: Proporcionar un breve resumen verbal de la ruta siempre que se calcule una ruta.
- Anuncie la información del país: Proporcione información verbal sobre el país en el que ha entrado, cuando cruce las fronteras del país.
- Anunciar información de tráfico: Permitir el anuncio verbal de la información de tráfico.
- Anunciar los mensajes del sistema: Permitir el anuncio verbal de los mensajes del sistema.

#### **Ajustes de advertencia**

Puede activar y modificar la configuración del límite de velocidad, los puntos de alerta y las señales de tráfico.

• Límite de velocidad MG Touch Navigation es capaz de avisarle si supera el límite de velocidad actual.

*Nota: Esta información puede no estar disponible en su región, o puede no ser totalmente correcta para todas las carreteras del mapa.*

La velocidad máxima establecida en el perfil del vehículo también se utiliza para esta advertencia. MG Touch Navigation le avisa si supera el valor preestablecido aunque el límite de velocidad legal sea superior.

- Puntos de alerta: Tóquelo para recibir un aviso cuando se acerca a puntos de alerta como zonas escolares o cruces de ferrocarril. Debe asegurarse de que el uso de las funciones de esta categoría es legal en el país en el que pretende utilizarlas.
- Señales de tráfico: Los mapas pueden contener información de alerta para el conductor que puede mostrarse en la vista de navegación de forma similar a las señales de tráfico de la vida real. Tóquelo para activar o desactivar la advertencia para estos segmentos de carretera. Para cada categoría de señales de advertencia, establezca el tipo de advertencia (visual o auditiva y visual) y la distancia desde el peligro para recibir la advertencia.

### **Configuración de la vista de navegación**

Estos ajustes le permiten ajustar la vista de navegación. El ajuste del software le ayuda a navegar con diferentes tipos de información relacionada con la ruta en la vista de navegación.

- Aspecto del mapa: Toque [Aspecto del mapa] para ajustar la vista de navegación a sus necesidades, elegir los temas de color adecuados de la lista tanto para el día como para la noche, mostrar u ocultar los edificios 3D, los puntos de referencia y gestionar los conjuntos de visibilidad de los lugares (qué lugares mostrar en el mapa).
- Campos de datos: Si está navegando con una ruta planificada, puede establecer tres campos de datos que se mostrarán en la vista de navegación. Puede elegir entre la hora de llegada al destino, la distancia al destino, la hora al destino, la hora de llegada al waypoint, la distancia al waypoint, la hora al waypoint, el rumbo o la elevación. Sin una ruta planificada, sólo hay un campo de datos que se puede configurar para mostrar el rumbo o la elevación.
- Barra de progreso de la ruta: Activa o desactiva la barra de progreso de la ruta. Si está activada, se muestra una barra de progreso en el lateral de la

pantalla, una flecha indicativa de su progreso.

- Ofrecer servicios de autopista: Enciéndalo para obtener información de los servicios de la autopista o apáguelo si no es necesario.
- Servicio mostrado: Seleccione los tipos de servicio mostrados para las salidas de la autopista. Elija entre las categorías de Lugares.
- Resumen automático: Aleja el zoom y muestra una visión general de los alrededores si la próxima maniobra está lejos y estás conduciendo por una autopista. Cuando te acercas al evento, vuelve la vista normal del mapa.
- Señales: Siempre que se disponga de la información adecuada, se mostrará en la parte superior del mapa una información de carril similar a la de las señales de tráfico reales situadas sobre la carretera. Tóquelo para activar o desactivar esta función.
- Vista del empalme Si se acerca a una salida de autopista o a una intersección compleja y existe la información necesaria, el mapa se sustituye por una vista en 3D del cruce. Tóquelo para activar esta función o dejar que el mapa se muestre para toda la ruta.
- Vista del túnel: Al entrar en los túneles, los detalles de las carreteras y los edificios situados por encima del túnel pueden distraer la atención. Tóquelo par

mostrar una imagen genérica de un túnel en lugar del mapa. También se muestra una vista superior del túnel y la distancia restante.

- Ofrecer desvíos por congestión en las autopistas: En determinadas situaciones, el sistema ofrece un desvío cuando hay un atasco en una autopista.
- Ofrecer rutas alternativas en tiempo real: En determinadas situaciones, el sistema ofrece una ruta alternativa cuando hay un atasco en la carretera.
- Ofrecer aparcamiento alrededor del destino: En determinadas situaciones, el sistema ofrece Lugares de Aparcamiento cuando te acercas a tu destino.
- Ofrecer opciones al desviarse: En determinadas situaciones, el sistema ofrece diferentes alternativas de ruta cuando se abandona el itinerario previsto y se sale repentinamente de la autopista.

### **Ajustes regionales**

Estos ajustes permiten personalizar la aplicación en cuanto a idioma, configuración de unidades de medida y formatos de visualización de coordenadas.

• Lenguaje de voz: Muestra el perfil de guía de voz actual. Tócalo para seleccionar un nuevo perfil de la lista de idiomas y hablantes disponibles. Toca cualquiera de ellos para escuchar un ejemplo de mensaje de voz. Sólo tiene que tocar  $\epsilon$  cuando haya seleccionado el nuevo idioma hablado.

• Unidades y formatos : Puede establecer las unidades de medida y el formato de hora/fecha que se va a utilizar. MG Touch

Es posible que la navegación no admita todas las unidades enumeradas en algunos idiomas de la guía de voz.

#### **Iniciar la configuración del asistente de configuración**

Modificar los parámetros básicos del software establecidos durante el proceso de $-$ configuración inicial.

## **Solución de problemas**

### <span id="page-30-0"></span>**Solución de problemas**

Esta sección ofrece posibles soluciones a los problemas que pueden ocurrir durante el funcionamiento de MG Touch Navigation.

#### **No se puede recibir la señal GPS**

Asunto: La ubicación actual no está disponible porque no se recibe la señal GPS.

Causa 1: La señal del GPS es débil o puede no estar disponible si se encuentra entre edificios altos, en garajes o túneles, ya que la señal se debilita o se distorsiona al viajar a través de material sólido.

Solución 1: Ve a un lugar en el que haya una visión clara del cielo o en el que al menos sea visible una gran parte de este.

Causa 2: Pueden pasar varios minutos hasta que se reciban las señales del GPS cuando se utiliza por primera vez MG Touch Navigation, o cuando la última posición conocida está más lejos de la posición actual.

Solución 2: Espere unos minutos para la señal del GPS.

#### **No se encuentra la dirección**

Asunto: MG Touch Navigation no encuentra la dirección introducida.

La causa: Los datos del mapa digital pueden no incluir todas las direcciones.

Solución 1: Si no se conoce el número de la casa o MG Touch Navigation no lo encuentra, seleccione sólo el nombre de la calle. De este modo, MG Touch Navigation le guiará hasta el punto medio de la calle, donde podrá encontrar la dirección exacta más fácilmente.

Solución 2: Busque otra dirección que esté cerca del destino.

Solución 3: Busque las coordenadas o un lugar de interés cercano.

#### **La ruta calculada no es óptima**

Asunto: La ruta prevista es demasiado larga o incluye varias carreteras secundarias.

La causa: En [Ajustes], [Preferencias de ruta] el método de planificación de la ruta no está ajustado al parámetro óptimo.

## **Solución de problemas**

Solución Seleccione el método de planificación de rutas que prefiera realizando los siguientes pasos:

- Toque **E**, [Configuración] y [Preferencia de ruta].
- 2 Toque [Método de planificación de ruta] y seleccione la ruta que prefiera, por ejemplo, [Rápida] o [Fácil].

#### **Desactivar el aviso de límite de velocidad**

Asunto: El aviso de límite de velocidad está señalando incluso cuando se mantiene el límite de velocidad real.

La causa: El límite de velocidad en los datos del mapa digital puede diferir del límite de velocidad real de su ubicación actual.

Solución Desactive el aviso de velocidad siguiendo los siguientes pasos:

- Toque **E**, [Configuración] y [Avisos].
- 2 Toque [Límite de velocidad], [Avisar al exceso de velocidad] y [Desactivado]

#### **Los botones del teclado están en gris**

Asunto: Algunos botones del teclado aparecen en gris y no se pueden utilizar.

La causa: MG Touch Navigation dispone de un teclado inteligente para la búsqueda de direcciones, lo que significa que sólo están activos los botones con los que se puede escribir un nombre que esté disponible en el mapa.

Solución Compruebe si ha introducido el nombre correctamente. Si el nombre es correcto, la dirección que busca no está disponible en los datos del mapa digital.

#### **El mapa se esconde detrás de la imagen de un cruce**

Asunto: El mapa no es visible porque está oculto tras la imagen de un cruce.

La causa: Si se acerca a una salida de autopista o a una intersección compleja y existe la información necesaria, el mapa se sustituye por una vista en 3D del cruce. Los carriles que debes tomar se muestran con flechas.

Solución Si desea ocultar el cruce mostrado actualmente y volver a la vista de navegación, toque la imagen. Para desactivar esta función, siga los siguientes pasos:

- Toque **E**. [Configuración] y [Vista de navegación].
- 2 Toque [Vista de la unión]. Ahora la vista de la unión no volverá a aparecer.